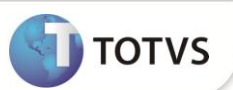

## **Ajuste no Demonstrativo de Férias no Portal Gestão Capital Humano**

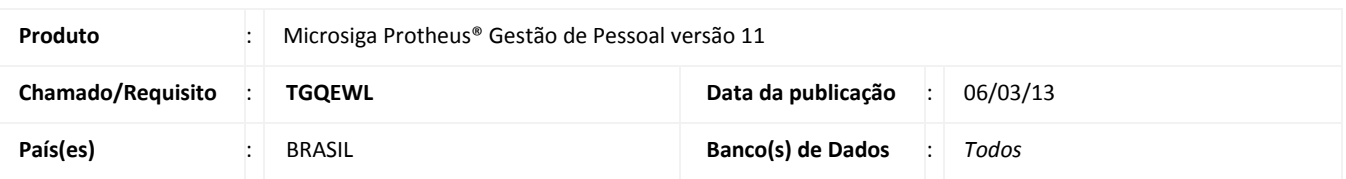

Ajustes efetuados para que as informações **Data de Pagamento**, **Data de Aquisição** e **Mensagem** sejam apresentadas no Portal de Gestão do Capital Humano, na opção **Demonstrativo de Férias**.

Foi criada uma tabela **S045 - MSG DEM DE FERIAS PORTAL** para que a mensagem seja apresentada no Demonstrativo de Férias.

## **PROCEDIMENTOS PARA IMPLEMENTAÇÃO**

Para viabilizar essa melhoria, é necessário aplicar o pacote de atualizações (*Patch*) deste chamado.

## **PROCEDIMENTOS PARA UTILIZAÇÃO**

- 1. Em **Gestão de Pessoal (SIGAGPE)** acesse **Atualizações / Manutenção de Tabelas / S045 – MSG DEM DE FÉRIAS PORTAL (GPEM320)**.
- 2. Inclua no campo MSG DEM FÉRIAS PORTAL a informação que deseja ser visualizada no Recibo de Demonstrativo de Férias, no Portal Gestão de Capital Humano e confirme.
- 3. Acesse o Portal Gestão de Capital Humano.
- 4. Entre na opção **Demonstrativo de Férias** e clique no **Período Aquisitivo** que está sendo informado.
- 5. Será exibido o Demonstrativo de Férias com os campos **Data de Aquisição**, **Data Pagamento e Mensagem**.

## **INFORMAÇÕES TÉCNICAS**

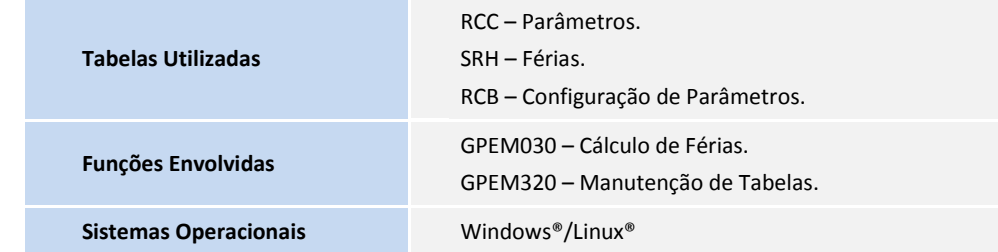